# **Embed Maps**

on web page

# Plan your web page

- Determine content
  - ♦ Two web maps
  - ♦ Text to explain web maps such as:
    - Sackground (news article.....)
    - ♦ Data sources
    - $\$  Methods used
    - $\otimes$  Results
  - ♦ Possible images/charts to support map content

## Add Boilerplate HTML stuff

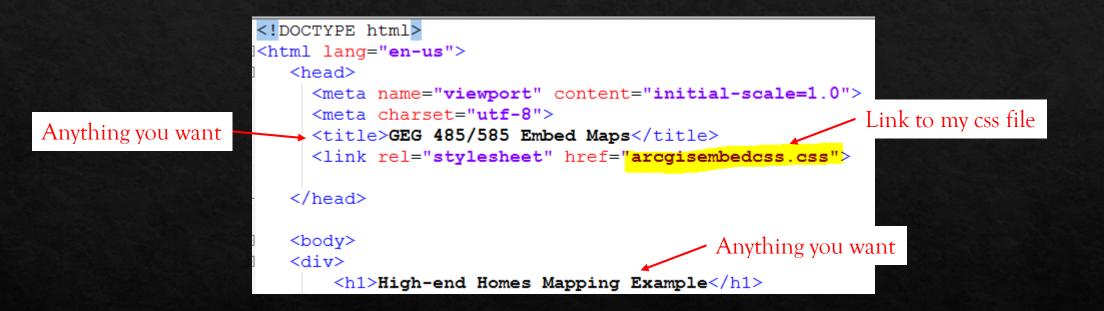

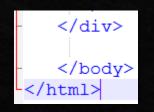

Use Notepad++. Save your file as embed.html. If you do not want to have a separate css file, put your <style> information in the <head> section.

## In <u>Map View</u> on ArcGIS Online, <u>SHARE</u> to Embed

You have to do this for each map that you intend to embed.

| Share                                                                                                    |                      | ×        |
|----------------------------------------------------------------------------------------------------|----------------------|----------|
| Choose who can view this map.                                                                                                    |                      | Â.       |
| Your map is currently shared with                                                                                                    | :hese people.        |          |
| 🖉 Everyone (public)                                                                                                    |                      | - 18     |
| Buffalo State- Geography and                                                                                                    | d Planning           |          |
| Members of these groups:                                                                                                    |                      |          |
| <ul> <li>BSC Bike Survey</li> <li>Buffalo Carshare</li> <li>GEG 325 Team 10</li> <li>GEG 485</li> <li>GEG325 Team 1</li> <li>GEG325 Team 2</li> <li>GEG429 Spring15</li> </ul> |                      | •        |
| Link to this map<br>http://arcg.is/8fCza                                                                                                    | f Facebook 💟 Twitter | - 18     |
| Share current map extent                                                                                                    |                      |          |
| Embed this map                                                                                                    |                      |          |
| EMBED IN WEBSITE                                                                                                    | CREATE A WEB APP     |          |
|                                                                                                    |                      |          |
|                                                                                                    |                      |          |
|                                                                                                    |                      |          |
|                                                                                                    |                      |          |
|                                                                                                    |                      |          |
|                                                                                                    |                      | <b>•</b> |

## **Embed Menu**

- These options can be set before copy and paste the HTML or you can modify the HTML after you have copied and pasted it into your HTML file.
- ♦ Change size or use default.
- Easier to select Map Options BEFORE you copy the html.
- The html is copied to the clipboard. You should paste it into your embed.html file.
- There are other options not listed here. You can read about them <u>here</u>:

https://doc.arcgis.com/en/arcgi s-online/reference/embed-mapparameters.htm

#### Embed in Website Choose the size of your map. (1) Allow responsive sizing 500 XH 400 W Copy and paste HTML to embed in website. <style>.embed-container {position: relative; padding-bottom: 80%; height: 0; max-width: 100%;}.embed-container iframe, .embed-container COPY Add Symbol Map Options Choose options to display on your map. Zoom Control Scale Bar Map Preview Home Button Location Search Basemap Selector Current Extent 🔲 View larger map Map Details Disable scroll zoom 🖌 Legend ☑ Layer Toggle Preview image Choose Active Panel Map Details Ŧ Choose your theme BACK DONE

×

## Result of copy and paste HTML

<style>.embed-container {position: relative; padding-bottom: 80%; height: 0; max-width: 100%;} .embed-container iframe, .embed-container object, .embed-container iframe{position: absolute; top: 0; left: 0; width: 100%; height: 100%;} small{position: absolute; z-index: 40; bottom: 0; margin-bottom: -15px;}</style><div class="embed-container"><iframe width="500" height="400" frameborder="0" scrolling="no" marginheight="0" marginwidth="0" title="High-End Homes (ACS18)"

src="//bscgeog.maps.arcgis.com/apps/Embed/index.html?webmap=a07afc9957734661b681f9f0
4a0a9e11&extent=-79.9166,42.1532,-

76.6812,43.3871&home=true&zoom=true&previewImage=false&scale=false&search=true&sear chextent=true&details=true&legendlayers=true&active\_panel=details&disable\_scroll=false&the me=light"></iframe></div>

## Cut everything between <style></style>

- \$ <style>.embed-container {position: relative; padding-bottom: 80%; height: 0; max-width: 100%; ].embed-container iframe, .embed-container object, .embed-container iframe{position: absolute; top: 0; left: 0; width: 100%; height: 100%; ] small{position: absolute; z-index: 40; bottom: 0; margin-bottom: -15px; ] </style><div class="embedcontainer"><iframe width="500" height="400" frameborder="0" scrolling="no" marginheight="0" marginwidth="0" title="High-End Homes (ACS18)" src="//bscgeog.maps.arcgis.com/apps/Embed/index.html?webmap=a07afc9957734661b681f 9f04a0a9e11&extent=-79.9166,42.1532,-76.6812,43.3871&home=true&zoom=true&previewImage=false&scale=false&search=true&s earchextent=true&details=true&legendlayers=true&active\_panel=details&disable\_scroll=false &theme=light"></iframe></div>
- Put this into your .css file

## CSS file example

<style>.embed-container {position: relative; paddingbottom: 80%; height: 0; max-width: 100%;} .embedcontainer iframe, .embed-container object, .embedcontainer iframe{position: absolute; top: 0; left: 0; width: 100%; height: 100%;} small{position: absolute; z-index: 40; bottom: 0; margin-bottom: -15px;}</style>

REMEMBER in a CSS file you do not need the <style> tags but in the <head > section you do!

```
.embed-container {
    position: relative;
    padding-bottom: 80%;
    height: 0;
    max-width: 100%;
}
.embed-container iframe,
.embed-container object,
.embed-container iframe{
    position: absolute;
    top: 0;
    left: 0;
    width: 90%;
```

height: 90%;

#### L }

```
small{
    position: absolute;
    z-index: 40;
    bottom: 0;
    margin-bottom: -15px;
```

## Put into your html between <body></body> tags.

<div class="embed-container"><iframe width="500" height="400" frameborder="0" scrolling="no" marginheight="0" marginwidth="0" title="High-End Homes (ACS18)"

src="//bscgeog.maps.arcgis.com/apps/Embed/index.html?webmap=a07afc995773 4661b681f9f04a0a9e11&extent=-79.9166,42.1532,-

76.6812,43.3871&home=true&zoom=true&previewImage=false&scale=false&sear ch=true&searchextent=true&details=true&legendlayers=true&active\_panel=details &disable\_scroll=false&theme=light"></iframe></div>

| <div class="row"></div>                                                                                     |          |
|----------------------------------------------------------------------------------------------------|----------|
| <div class="col-md-12"></div>                                                                               |          |
| PUT SOME STUFF HERE ABOUT FIRST MAP                                                                         |          |
| <pre><div class="embed-container"></div></pre>                                                              |          |
| <iframe frameborder="4" height="400" margin<="" scrolling="no" td="" width="500"><td>height="</td></iframe> | height=" |
|                                                                                                    |          |
|                                                                                                    |          |
|                                                                                                    |          |
|                                                                                                    |          |

# Change src tag

<div class="embed-container">

<iframe width="500" height="400" frameborder="0" scrolling="no" marginheight="0" marginwidth="0" title="High-End Homes (ACS18)"

src="//bscgeog.maps.</mark>arcgis.com/apps/Embed/index.html?webmap=a07afc9957734661b681f9f04a0a9e11&extent=-

### 79.9166,42.1532,-

76.6812,43.3871&home=true&zoom=true&previewImage=false&scale=false&search=true&searchextent=true&details=true&legend&disable\_scroll=false&theme=light"></iframe>

</div>

## TO

src="https://arcgis.com/

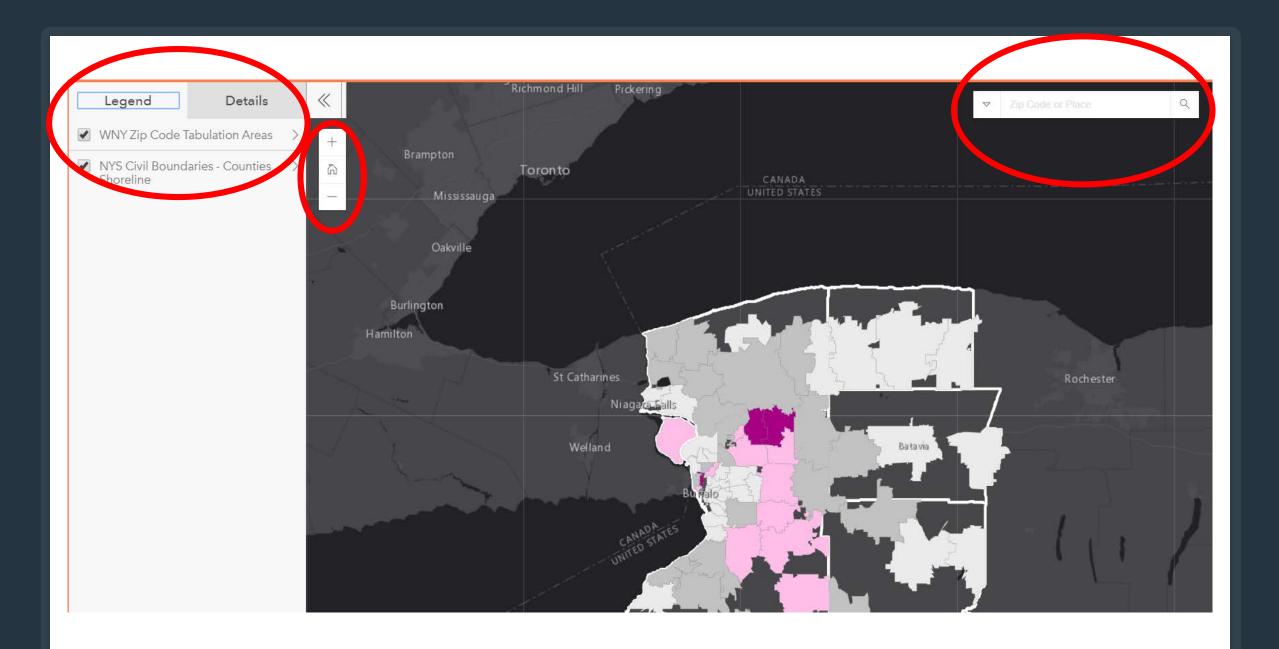

### Legend

HighEndHomes\_ACS18

his map shows the zip codes in wester New York counties by the percent e un zip code owner occupied that are considered high-end.

Details

 $\ll$ 

ton

Richmond Hill

Pickering

A recent article, "Most of the homes in three local ZIPs are worth more than \$250,000: check out the full rundown of WNY's high-end housing" in Bizjournals By G. Scott Thomas - Projects Editor, Buffalo Business First, Jan 28, 2019, 9:09am EST, <u>needs a map</u>. The link to the article is:<o:p></o:p>

#### https://www.bizjournals.com/buffalo/news/2 end-homes.html

Data Needs (from article):

- presented by zip code in western New York that contain a minimum of 1,000 owner occupied homes.
- "Western New York includes Allegany, Cattaraugus, Chautaugua, Erie, Genesee, Niagara, Orleans and Wyoming counties."
- Total Owner Occupied homes (count) within each zip code, and
- Total OOH Valued at \$250,000 or higher (count) within each zip code are needed to calculate
- the share of OOH (percentage, proportion) at \$250,000 or higher (real number/percentage) within each zip code.

▼ Zip Code or Place Q ĥ Toronto UNITED STATES UNITED STATES sauga Oakville (1 of 3)  $\triangleright \square \times$ Zip Code: 14032 50% or more high-end homes in this zip code. St Catharines Total Owner Occupied Homes: 2,821 Niagara Falls (<u>+</u>199) Total High-end Homes: 1,953 (+271)Welland Percent High-end Homes: 69%  $(\pm 8\%)$ \* High-end homes are owner occupied homes valued at \$250,000 or higher. ⊕ Zoom to

Data were obtained from the Census

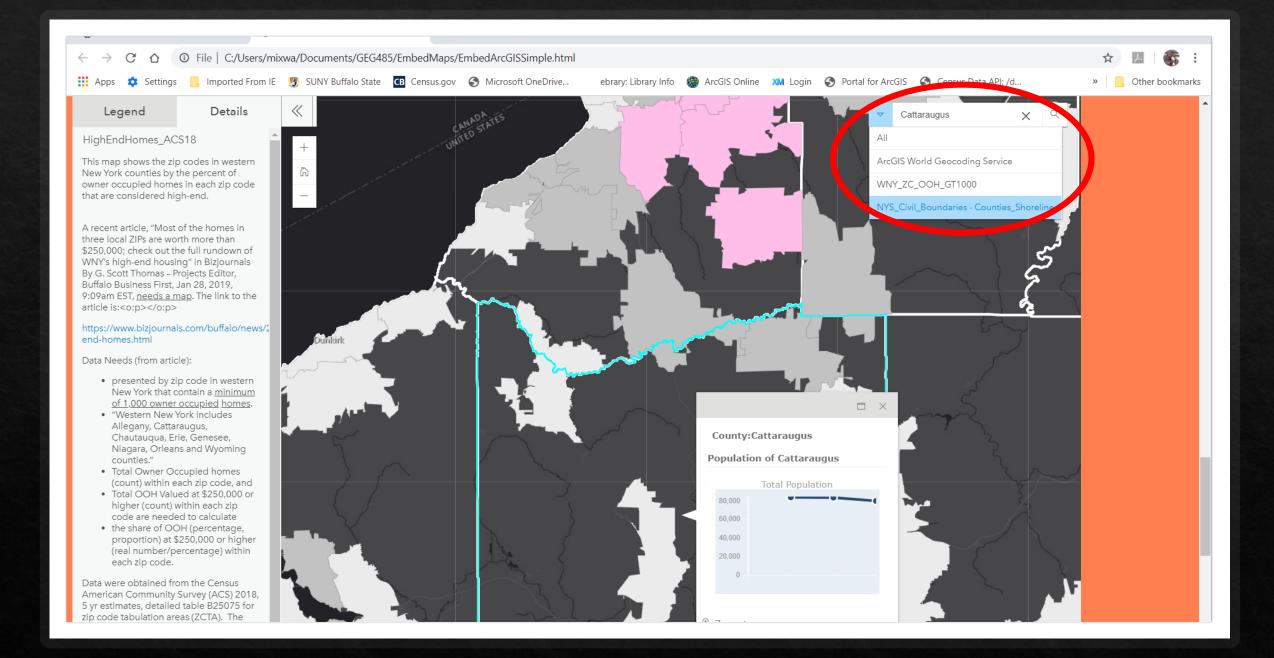

## Things to Do

- Solution State State
- You can always allow the ESRI address search BUT if you want users to search your specific layers you must make them searchable. (SEE NEXT SLIDE)
- ♦ Every visible layer will have a pop-up unless you disable it!
- ♦ Configure your pop-ups in ArcGIS Online.
- You can always edit the html. If you change a layer name or the map name, etc. Save and regenerate the html for embedding.
- This process involves <u>a lot of back and forth</u> between ArcGIS online and Notepad++ be patient while trying to achieve the look and feel that you want for your sight.

## Click on Settings in the Overview Window

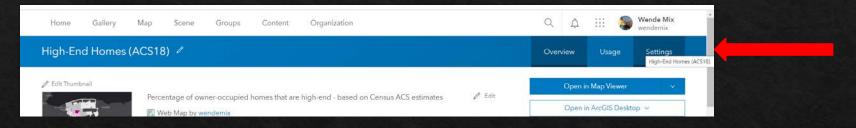

### Scroll down to application details. Add layers to search.

| ocations [-]          |                                                         |                                                                   | web map.                                                                   |                                                                              |                                                                                |
|-----------------------|---------------------------------------------------------|-------------------------------------------------------------------|----------------------------------------------------------------------------|------------------------------------------------------------------------------|--------------------------------------------------------------------------------|
| text                  |                                                         |                                                                   |                                                                            |                                                                              |                                                                                |
| Code or Place         |                                                         |                                                                   |                                                                            |                                                                              |                                                                                |
| y Layer               |                                                         |                                                                   |                                                                            |                                                                              |                                                                                |
| NY Zip Code Tabulati  | ▼ GEOID10                                               | ▼ Equals                                                          | •                                                                          |                                                                              | >                                                                              |
| YS_Civil_Boundaries - | ▼ NAME                                                  | ▼ Equals                                                          | •                                                                          |                                                                              | >                                                                              |
| YS_Civil_Boundaries - | ▼ NAME                                                  | ▼ Equals                                                          | •                                                                          |                                                                              |                                                                                |
| y<br>N                | ext<br>Gode or Place<br>7 Layer<br>NY Zip Code Tabulati | ext<br>Fode or Place<br>/ Layer<br>NY Zip Code Tabulati V GEOID10 | ext<br>Fode or Place<br>I Layer<br>NY Zip Code Tabulati V GEOID10 V Equals | ext<br>Fode or Place<br>I Layer<br>NY Zip Code Tabulati V GEOID10 V Equals V | ext<br>Fode or Place<br>/ Layer<br>NY Zip Code Tabulati  GEOID10 Equals Equals |